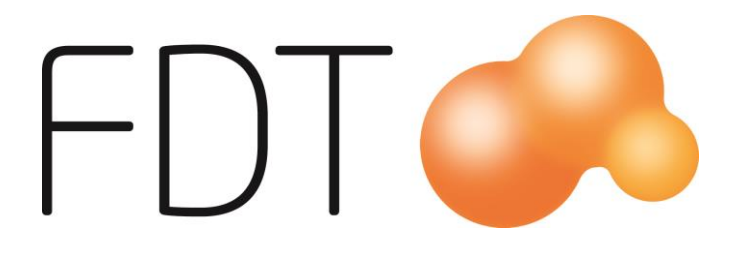

# **Ecster Pay Link**

Excellence Retail

© Copyright 2020

FDT AB Köpmangatan 40 972 33 LULEÅ

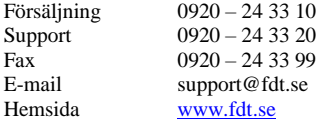

Innehållet i denna programmanual kan ändras utan meddelande och representerar inte en förbindelse från FDT: s sida.

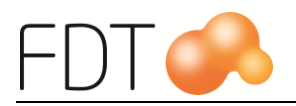

# Innehållsförteckning

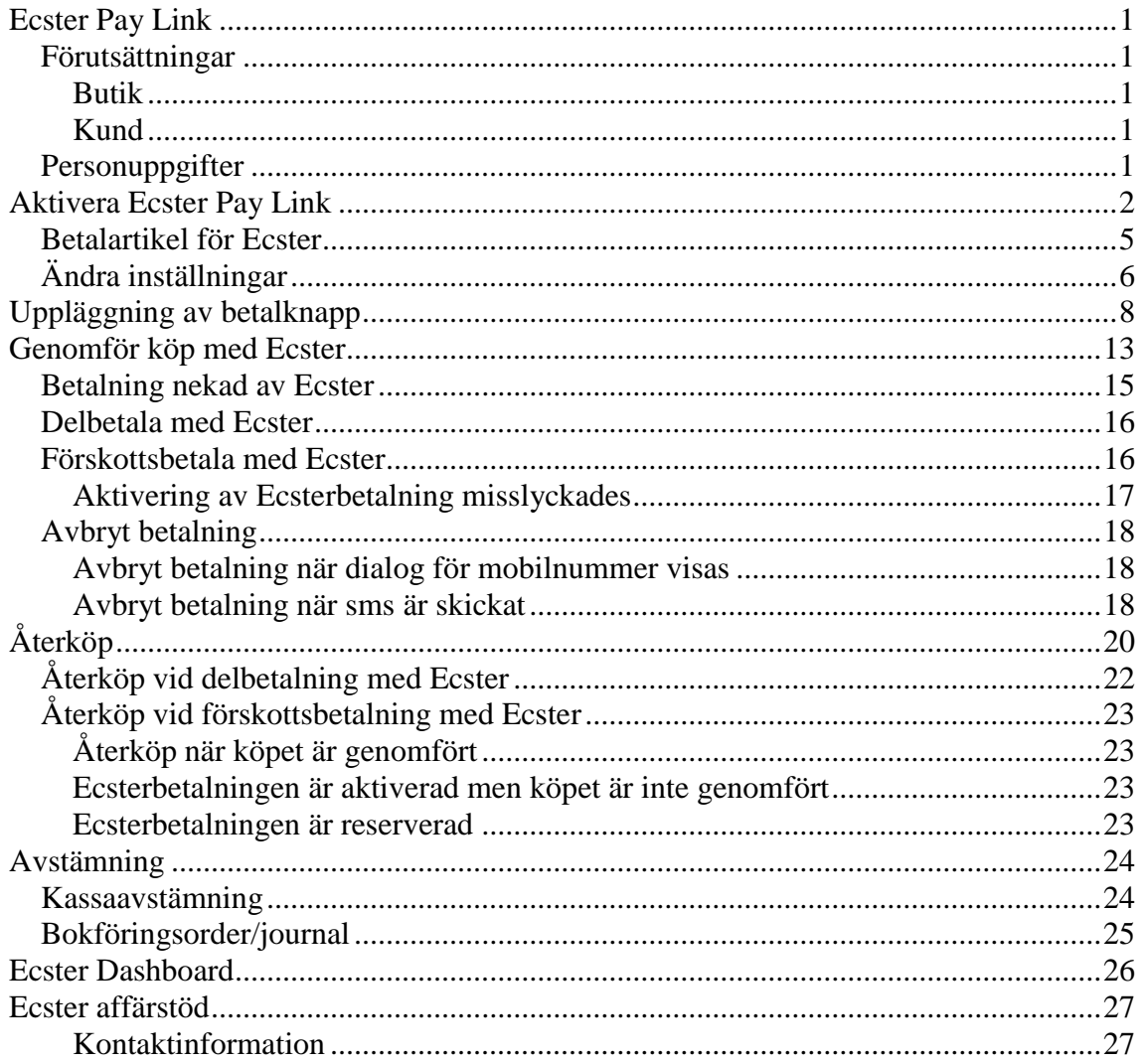

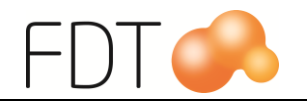

## <span id="page-2-0"></span>**Ecster Pay Link**

Ecster Pay Link är en tilläggstjänst till kassasystemet Excellence Retail.

Ecster Pay Link är enkelt att använda, både för kunder och för kassapersonal.

När en kund väljer att betala med Ecster får kunden ett sms med en länk i sin mobiltelefon. Länken öppnar en webbsida där kunden väljer betalsätt och godkänner betalningen.

När betalningen är godkänd av Ecster skickas en bekräftelse till kassasystemet.

## <span id="page-2-1"></span>*Förutsättningar*

#### <span id="page-2-2"></span>**Butik**

För att använda tjänsten Ecster Pay Link krävs följande:

- Avtal med Ecster för tjänsten Ecster Pay Link.
- Godkännande av startavgift och månadsavgift för tjänsten. I menyvalet Tilläggstjänster i Excellence Retail finns mer information.
- Excellence Retail POS version 1.0.19.9 eller senare.
- Avance version 8.6.55 eller senare.

#### <span id="page-2-3"></span>**Kund**

• Ecster Pay Link fungerar på alla mobiltelefoner som har tillgång till internet. Ingen app behöver installeras.

### <span id="page-2-4"></span>*Personuppgifter*

Modulen lagrar inte information om konsumentens mobilnummer eller annan personlig information som strider mot eller kräver konsumentens godkännande enligt GDPR.

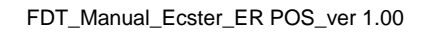

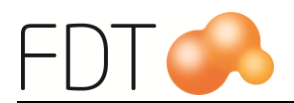

## <span id="page-3-0"></span>**Aktivera Ecster Pay Link**

Tjänsten Ecster Pay Link aktiveras i kassasystemet Excellence Retail under menyvalet Tilläggstjänster.

Välj *Grå*/Fler, *Grå*/Fler, *Grå*/Fler, *Grå*/Fler¸ *Grå*/Fler och *Grön*/Tilläggstjänster för att öppna formuläret för tilläggstjänster.

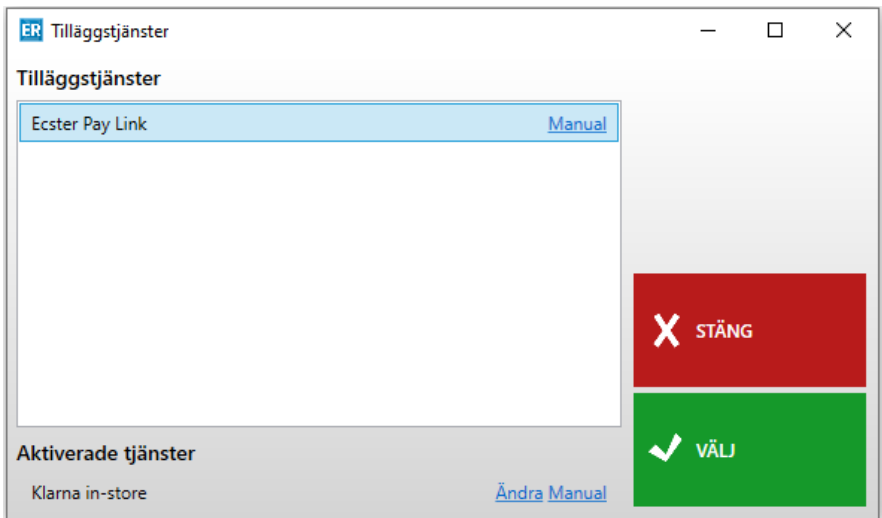

Manualen hämtas genom att klicka på länken Manual. Manualen öppnas i förvald webbläsare.

Markera raden Ecster Pay Link och välj *Grön*/Välj.

Formuläret för Ecster Pay Link öppnas.

För att aktivera Ecster Pay Link behöver butiken teckna ett avtal med Ecster genom att kontakta Ecster på telefonnummer 08-701 79 10.

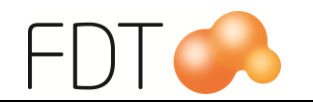

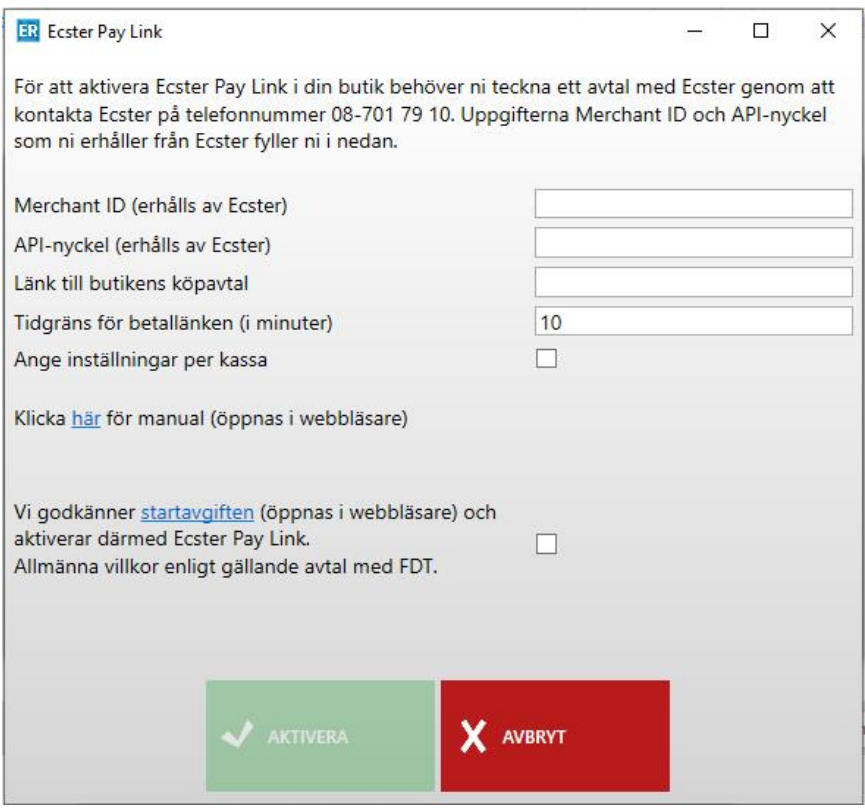

När avtalet är tecknat erhåller butiken uppgifter om Merchant ID och API-nyckel från Ecster. Uppgifterna anges i respektive fält i formuläret.

Länk till butikens köpeavtal visas i samband med att kunden genomför köpet på Ecsters webbsida. Här bör man ange en länk till er butiks eller kedjas köpeavtal mot kund.

Om Merchant ID och API-nyckel ska anges per kassa, markeras kryssboxen på raden "Ange inställningar per kassa".

Manualen för Ecster Pay Link hämtas genom att klicka på länken i formuläret. Manualen öppnas i förvald webbläsare.

Innan Ecster kan aktiveras behöver användaren godkänna uppläggningsavgift och månadsavgift. Klicka på länken i formuläret för mer information. Avgifterna godkänns genom att markera kryssboxen. Välj sedan *Grön*/Aktivera för att aktivera Ecster.

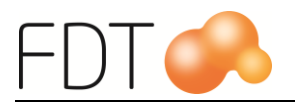

När tjänsten är aktiverad visas nedanstående meddelande för att bekräfta att Ecster Pay Link är aktiverat. Programmet behöver startas om innan tjänsten kan börja användas.

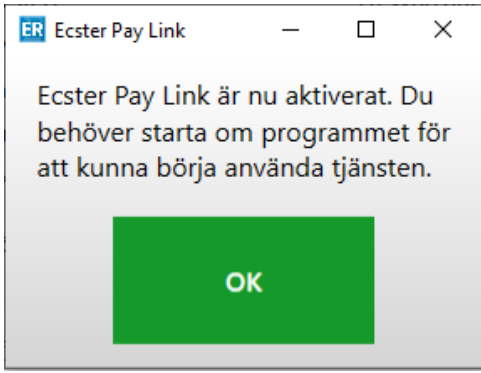

Ecster Pay Link visas under rubriken Aktiverade tjänster.

Manualen hämtas genom att klicka på länken Manual.

Om uppgifterna Merchant ID och API-nyckel ska ändras, klicka på länken Ändra. Se rubriken "Ändra inställningar" för mer information.

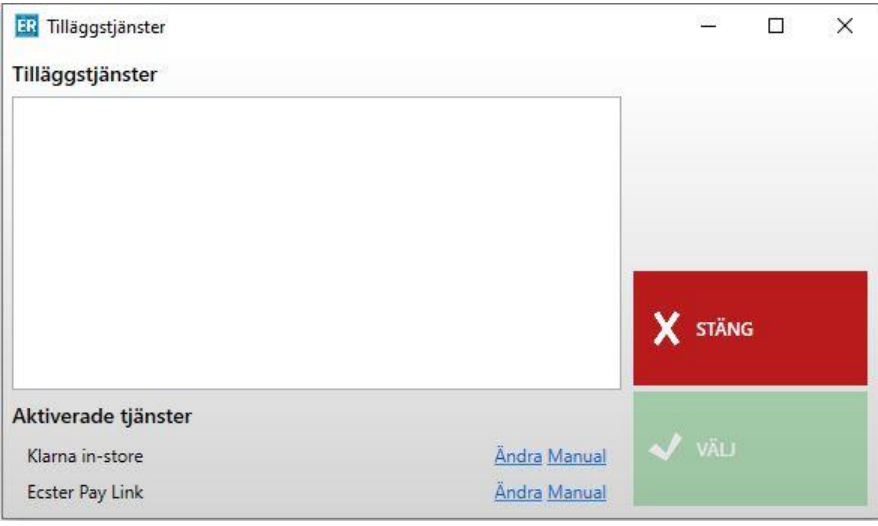

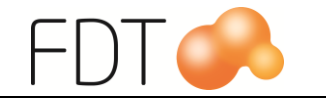

### <span id="page-6-0"></span>*Betalartikel för Ecster*

För att kunna använda Ecster som betalsätt behöver man skapa en betalartikel för Ecster i Artikelregistret i Avance Fakturering.

Vi föreslår att man använder artikelnummer \*ecster för detta. Ange benämning Ecster. Benämningen kommer att visas på kvittot.

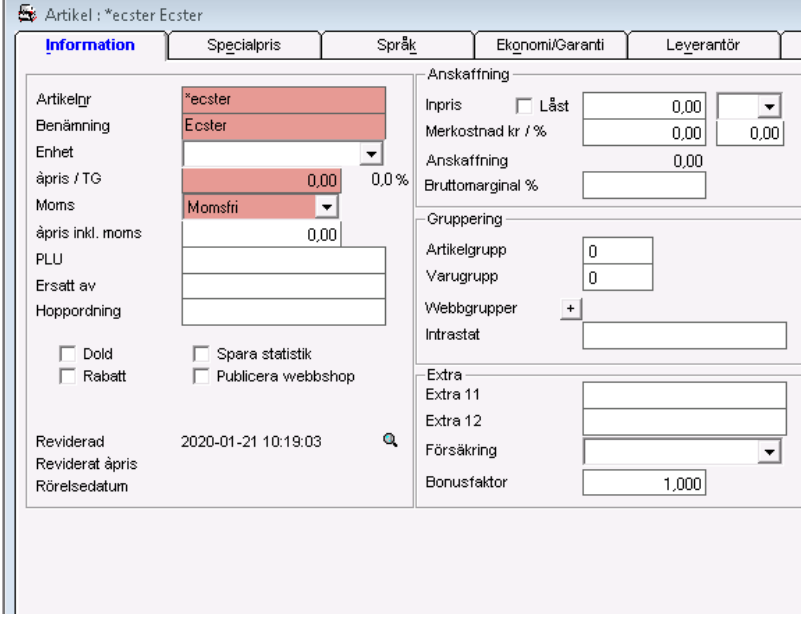

I fliken Ekonomi/Garanti anges ett konto för betalning, i detta exempel används konto 1930 på raden Betalning. Betalningar med Ecster kommer att bokföras på det kontot. Det går att ändra till ett annat konto. Fältet får inte lämnas tomt. Kontot måste vara upplagt i kontoplanen i Avance Bokföring.

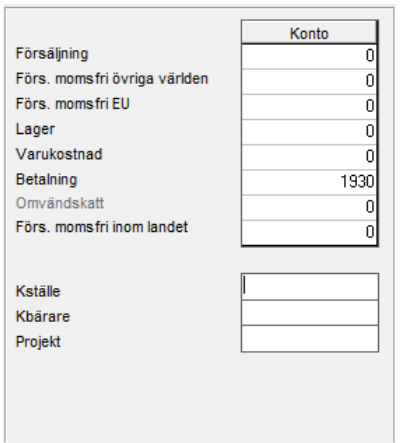

I fliken Ekonomi/Garanti ser inställningarna för Ecster ut enligt bilden på nästa sida. Fältet lagerställe visas endast om man har licens för flera lagerställen.

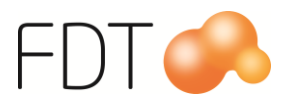

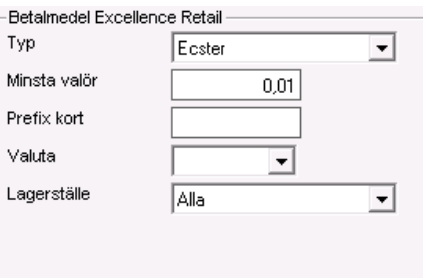

En rekommendation är att ange 0,01 som minsta valör. I annat fall kan det i vissa specifika fall bli problem vid återköp med öresavrundning.

#### **Nästa steg:**

Innan köp kan genomföras med Ecster Pay Link behöver man lägga upp en betalknapp för Ecster i betalmenyn. Se rubriken "Uppläggning av betalknapp" för mer information.

## <span id="page-7-0"></span>*Ändra inställningar*

Om uppgifterna Merchant ID och API-nyckel ska ändras för Ecster Pay Link, klicka på länken Ändra.

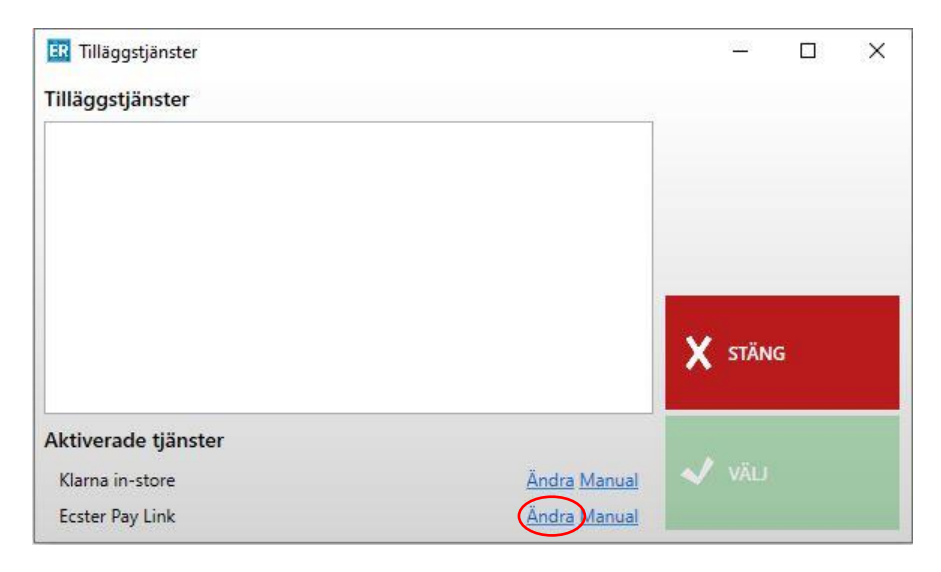

Ange de nya uppgifterna i respektive fält. Om Merchant ID och API-nyckel per kassa, markeras kryssboxen på raden "Ange inställningar per kassa".

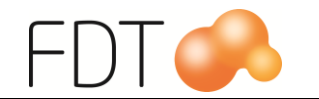

Välj *Grön*/Uppdatera inställningar för att uppdatera inställningarna.

Om man vill stänga formuläret utan att göra några ändringar, välj *Röd*/Avbryt.

När uppgifterna är uppdaterade visas nedanstående meddelande. Programmet behöver startas om för att ändringarna ska träda i kraft.

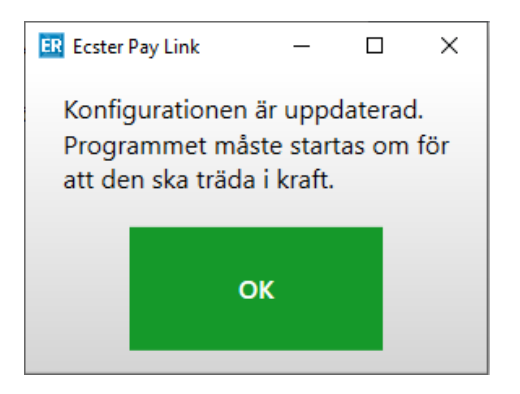

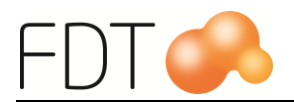

## <span id="page-9-0"></span>**Uppläggning av betalknapp**

Innan man kan börja använda Ecster Pay Link behöver man lägga upp en betalknapp för Ecster. Betalknappen för Ecster läggs upp i Excellence Retail genom att redigera betalmenyn.

Högerklicka på FDT-loggan uppe i vänstra hörnet i huvudfönstret och välj "Redigera betalmenyn". Man kan även högerklicka på betalmenyn och välja "Redigera knapp" eller "Redigera meny".

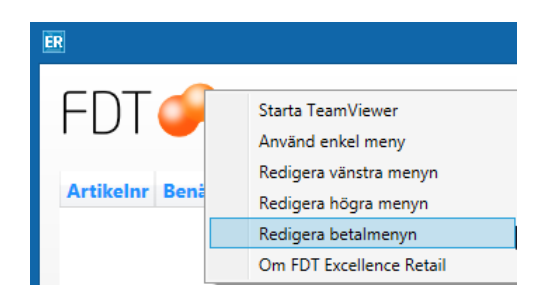

En rekommendation är att man använder 6 knappar per meny och använder standardknappar.

Om man vill söka en meny, välj *Gul*/Sök meny. I exemplet ska betalknappen läggas upp i menyn "Andra betalsätt". Välj meny och tryck *Grön*/Välj.

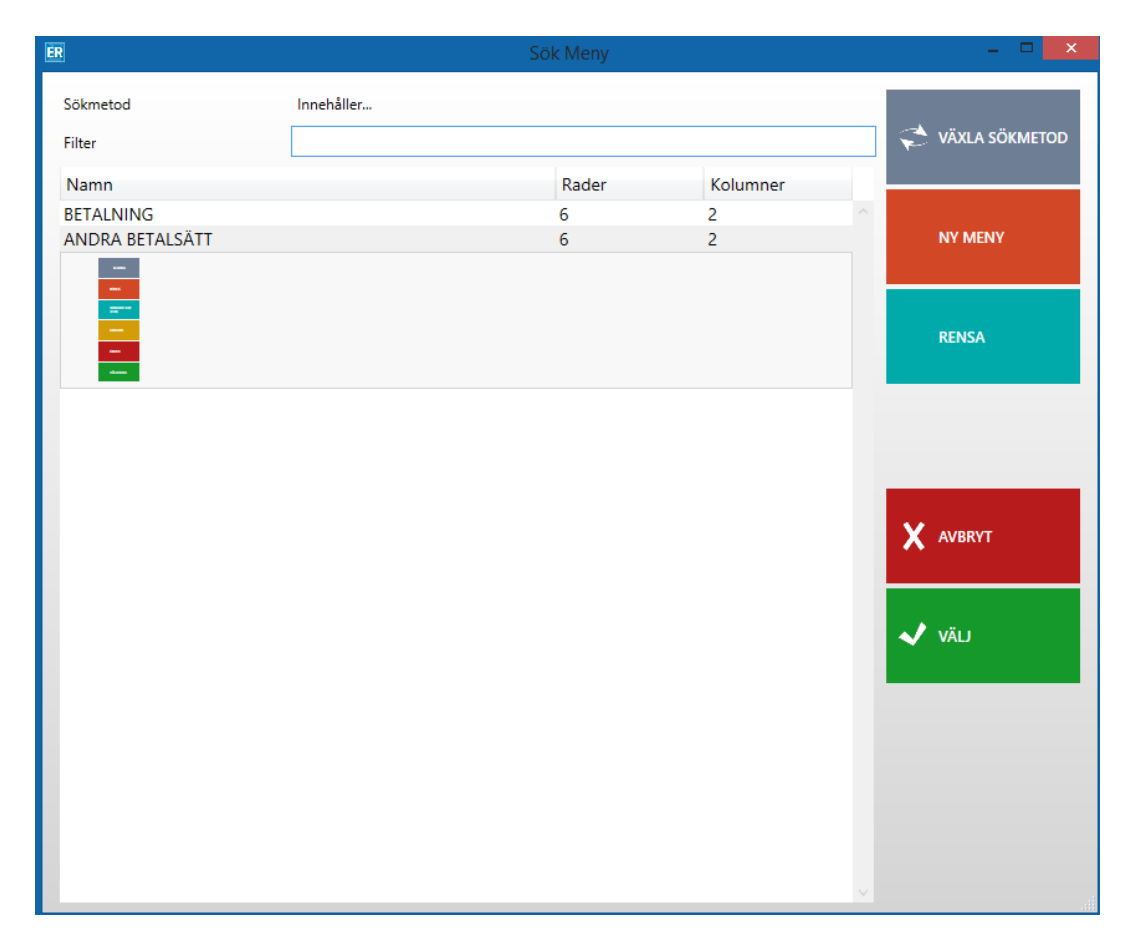

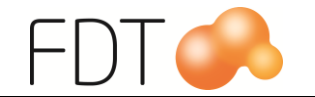

ER Namn ANDRA BETALSÄTT Verktyg Lägg till Ta bort  $\uparrow$   $\downarrow$ Kopiera/<br>Klistra Redigera Flytta Ändra storlek **BONUS** Standardknapp v KONTANT EUR<br>(EUR) FAKTURA ORDER **Q** SÖK MENY **FÖLJESEDEL** X AVBRYT  $|1|$  1  $\blacktriangleright$  SPARA

Klicka på verktyget "Lägg till" och välj Standardknapp ur tabellen.

Klicka på en tom ruta i menyn. En ny knapp med texten "Ingen funktion" skapas.

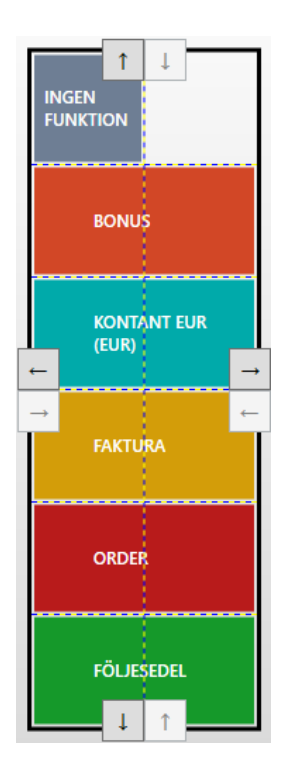

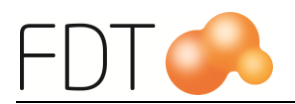

För att göra knappen större, börja med att klicka på verktyget "Ändra storlek". Håll nere vänster musknapp över knappen och dra i den riktning du vill ändra storleken, släpp sedan musknappen.

Högerklicka på den nya knappen och välj "Redigera knapp". Nedanstående formulär öppnas.

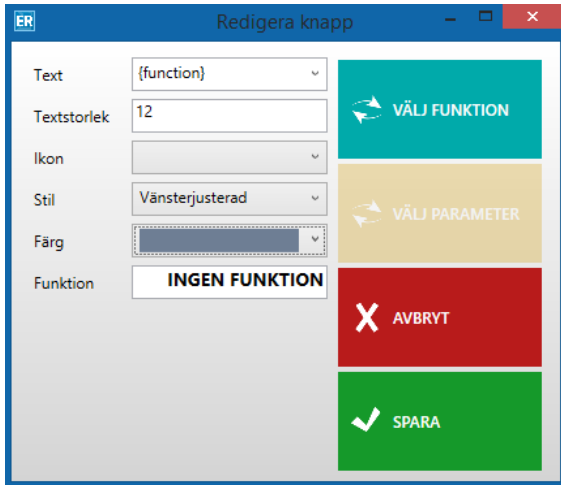

Välj *Blå*/Välj funktion för att välja funktion på knappen. Markera Betalsätt {#} i listan och tryck *Grön*/Välj.

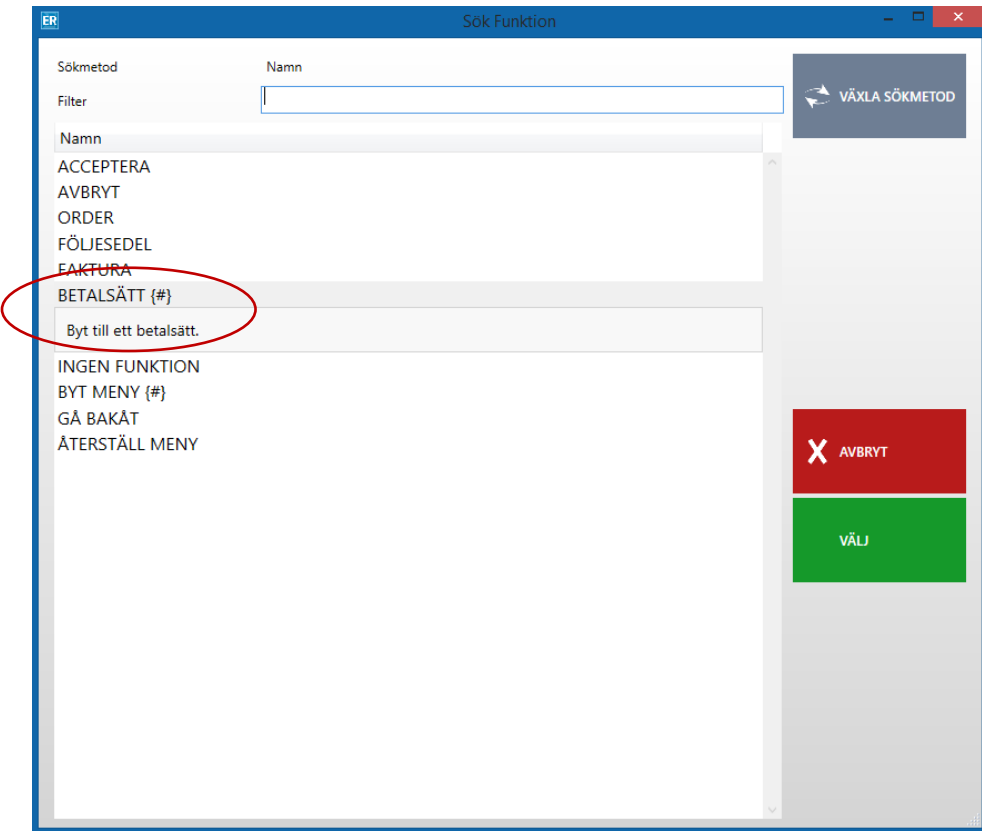

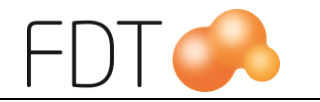

I tabellen visas alla upplagda betalartiklar. Väj betalartikeln för Ecster ur tabellen och välj *Grön*/Acceptera.

Referensnumret består av artikelnumret som i det här fallet är \*ecster och benämningen på artikeln som är Ecster.

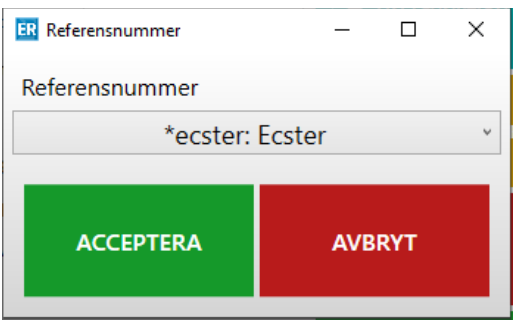

Välj "standard" på raden Stil. Välj önskad färg på knappen. Eftersom det är en standardknapp kan man välja bland programmets standardfärger på knappar.

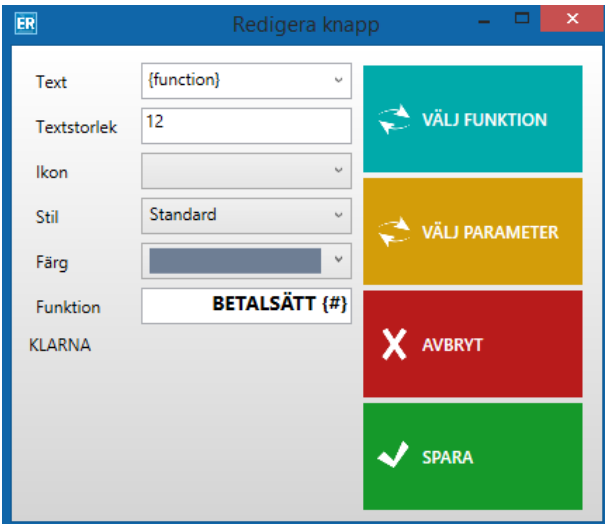

Välj *Grön*/Spara. När inställningarna på knappen är sparad visas vald funktion på knappen, i detta fall betalsätt Ecster.

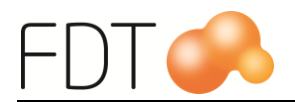

#### Välj *Grön*/Spara så läggs den nya betalknappen upp i betalmenyn. I exemplet finns betalknappen under *Gul*/Andra betalsätt.

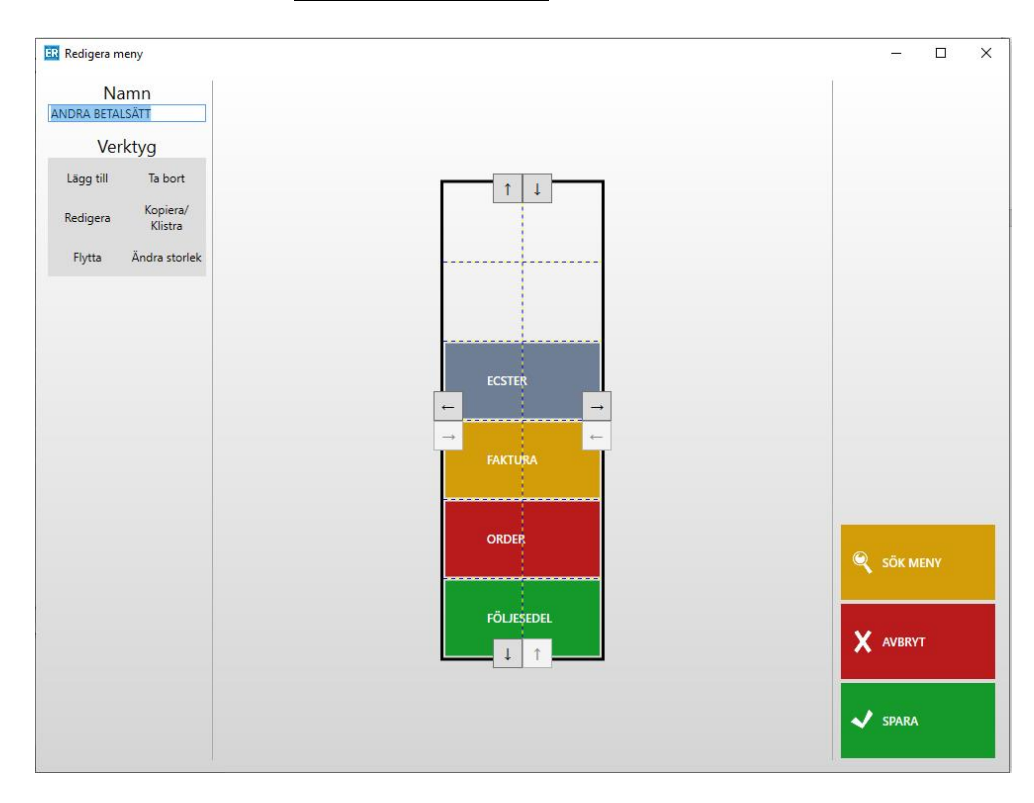

Mer information om hur man redigerar menyer och knappar finns i manualen för Touch.

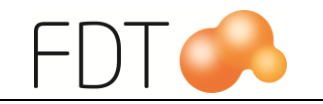

## <span id="page-14-0"></span>**Genomför köp med Ecster**

Registrera köp av artiklar i kassan. Välj *Grön*/Betala.

Välj betalsätt för Ecster. I detta fall är betalsätt Ecster upplagt på *Gul/*Andra betalsätt, *Grå*/Ecster.

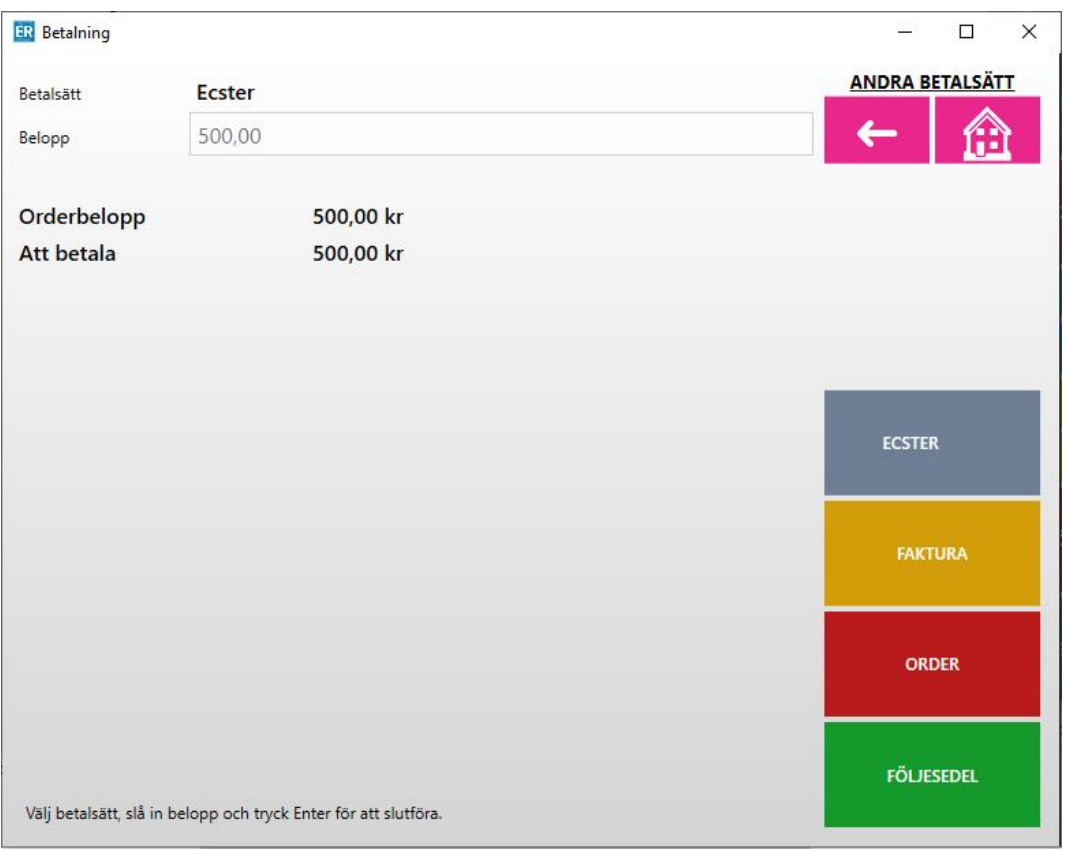

Tryck Enter för att bekräfta belopp att betala. Nedanstående dialogruta för Ecsterbetalning öppnas. Ange kundens mobilnummer i fältet. Mobilnumret kan anges med eller utan bindestreck. Det är också möjligt att ange landskod om det inte är ett svenskt mobilnummer, exempel +47123456789. Klicka på *Grön*/OK så skickas ett sms från Ecster med en länk till webbsidan där betalningen ska genomföras.

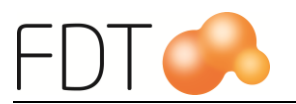

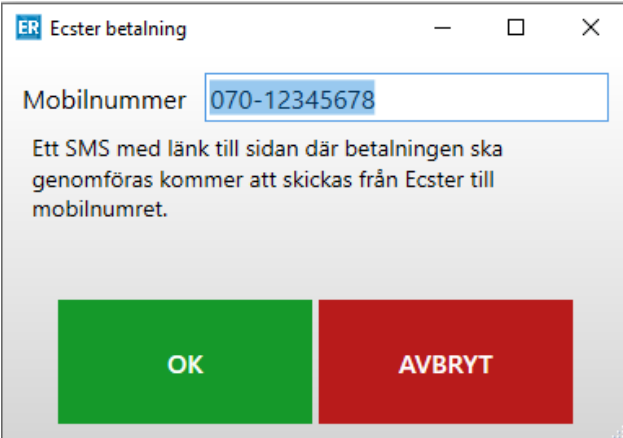

När sms:et är skickat till kunden visas en bekräftelse i kassan.

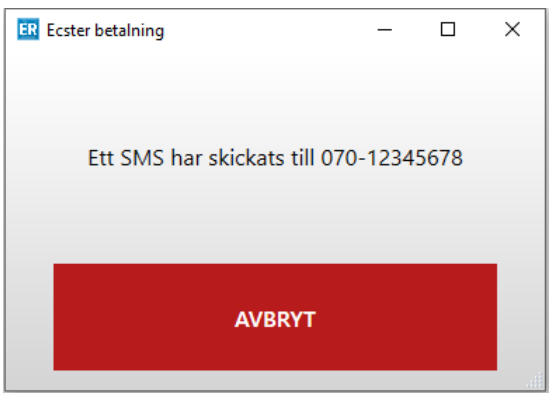

Kunden genomför betalningen mot Ecster genom att öppna länken i sms:et. En webbsida öppnas där kunden anger sina uppgifter och väljer betalsätt. Belopp att betala visas. Kunden genomför betalningen genom att trycka på "Genomför köp".

När betalningen är godkänd av Ecster skickas en bekräftelse till kassasystemet. Köpet genomförs och kvittot skrivs ut.

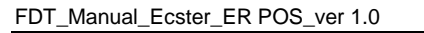

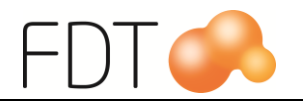

### <span id="page-16-0"></span>*Betalning nekad av Ecster*

Om betalningen blir nekad av Ecster visar webbsidan ett meddelande till kunden om detta. Kunden blir hänvisad att kontakta Ecster om de har frågor kring detta.

Kassasystemet kommer att vänta på en bekräftelse för genomfört köp. Ecster skickar inte information om nekat köp till kassasystemet, i sådana fall får kassören välja *Röd*/Avbryt.

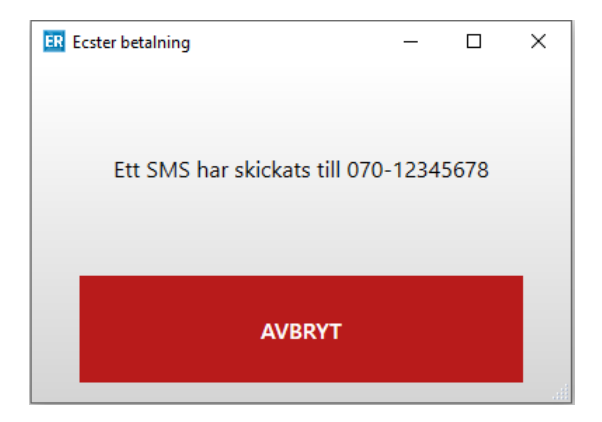

När kassören väljer *Röd*/Avbryt öppnas betaldialogen på nytt. Välj annat betalsätt för att slutföra köpet.

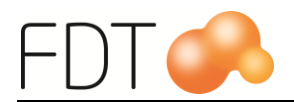

## <span id="page-17-0"></span>*Delbetala med Ecster*

Om kund önskar betala en del av köpet med Ecster och en del med annat betalmedel, så måste man välja Ecster som sista betalmedel. Om man t.ex. ska betala en del av köpet med kort och en del med Ecster väljer man först betalsätt kort och sedan betalsätt Ecster.

### <span id="page-17-1"></span>*Förskottsbetala med Ecster*

När man gör en förskottsbetalning med Ecster blir beloppet reserverat hos Ecster. På orderbekräftelsen/följesedeln visas texten "Ecster ej aktiverad" och reserverat belopp. Det skrivs inte ut något kvitto i detta läge.

När alla artikelrader på ordern levereras och köpet slutförs i kassan aktiveras betalningen hos Ecster och kvittot skrivs ut.

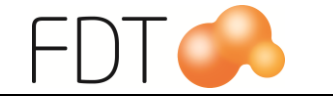

#### <span id="page-18-0"></span>**Aktivering av Ecsterbetalning misslyckades**

Om betalningen av någon anledning inte kan aktiveras visas nedanstående dialogruta. Den nedre raden är felmeddelandet från Ecster.

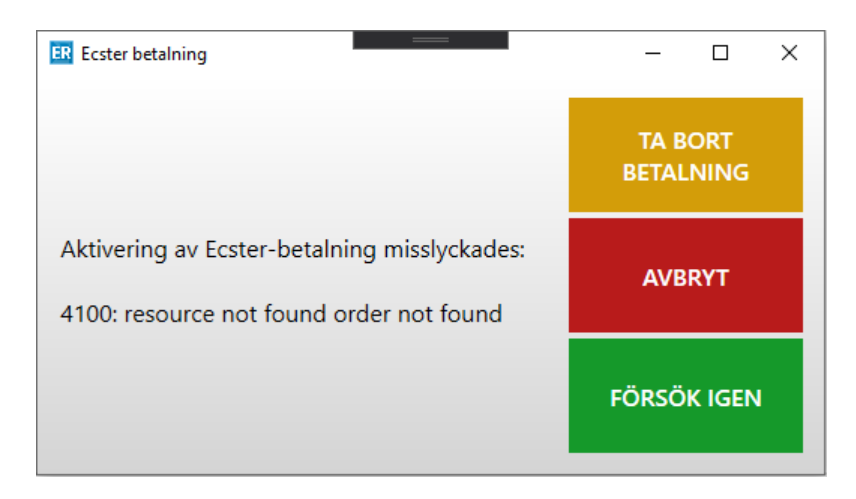

Välj *Grön*/Försök igen för att göra ett nytt försök att aktivera betalningen.

Om man vill ta bort reservationen mot Ecster och slutföra köpet med ett annat betalsätt, välj *Gul*/Ta bort betalning.

*Röd*/Avbryt stänger dialogrutan och återgår till kassabilden.

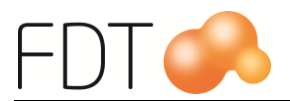

## <span id="page-19-0"></span>*Avbryt betalning*

Det går att avbryta betalningar med Ecster. Det finns två olika lägen där betalningen kan avbrytas beroende på hur långt man har kommit i betalprocessen.

### <span id="page-19-1"></span>**Avbryt betalning när dialog för mobilnummer visas**

När man har valt betalsätt Ecster öppnas dialogrutan för att ange kundens mobilnummer.

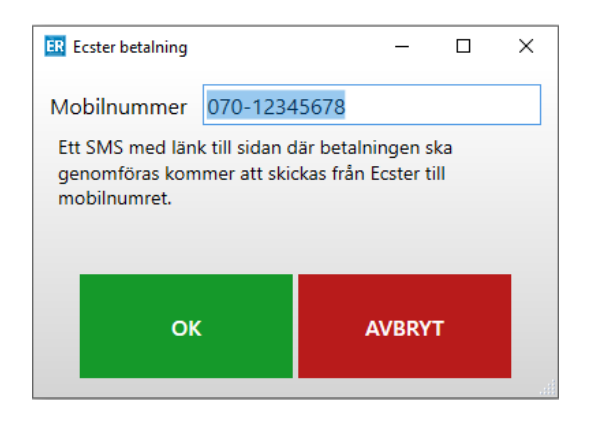

När man väljer  $Röd/Avbryt$  stängs dialogrutan och man återvänder till betaldialogen. Tryck Enter för att öppna dialogen för Ecster på nytt eller välj annat betalsätt.

### <span id="page-19-2"></span>**Avbryt betalning när sms är skickat**

Om man vill avbryta betalningen till Ecster efter att sms:et har skickats till kunden väljer kassören *Röd*/Avbryt.

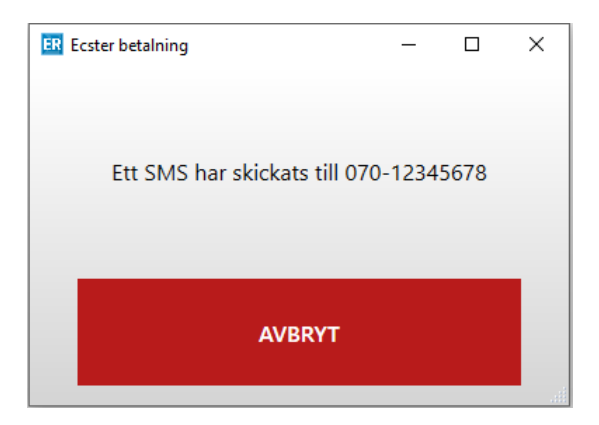

När man väljer *Röd/Avbryt* stängs dialogrutan och man återvänder till betaldialogen. Tryck Enter för att öppna dialogen för Ecster på nytt eller välj annat betalsätt.

Om kunden öppnar länken i sms:et visas meddelandet "Länken är inte giltig. Var vänlig och kontakta butiken för information".

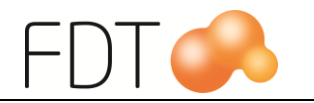

Om kund har genomfört köpet på webbsidan skickas bekräftelse till kassasystemet och köpet genomförs. Om man efter detta vill avbryta köpet får man göra ett återköp av köpet, se avsnitt "Återköp".

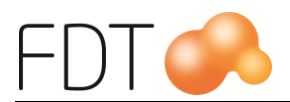

## <span id="page-21-0"></span>**Återköp**

För att göra återköp på hela eller delar av ett kvitto börjar man med att söka och hämta det befintliga kvittot. Välj *Röd*/Sök och sedan *Grå*/Sök kvitto.

Välj önskat kvitto ur tabellen och välj *Orange*/Återköp, alternativt tryck Enter och välj *Grön*/Återköp.

Nedanstående fönster visas:

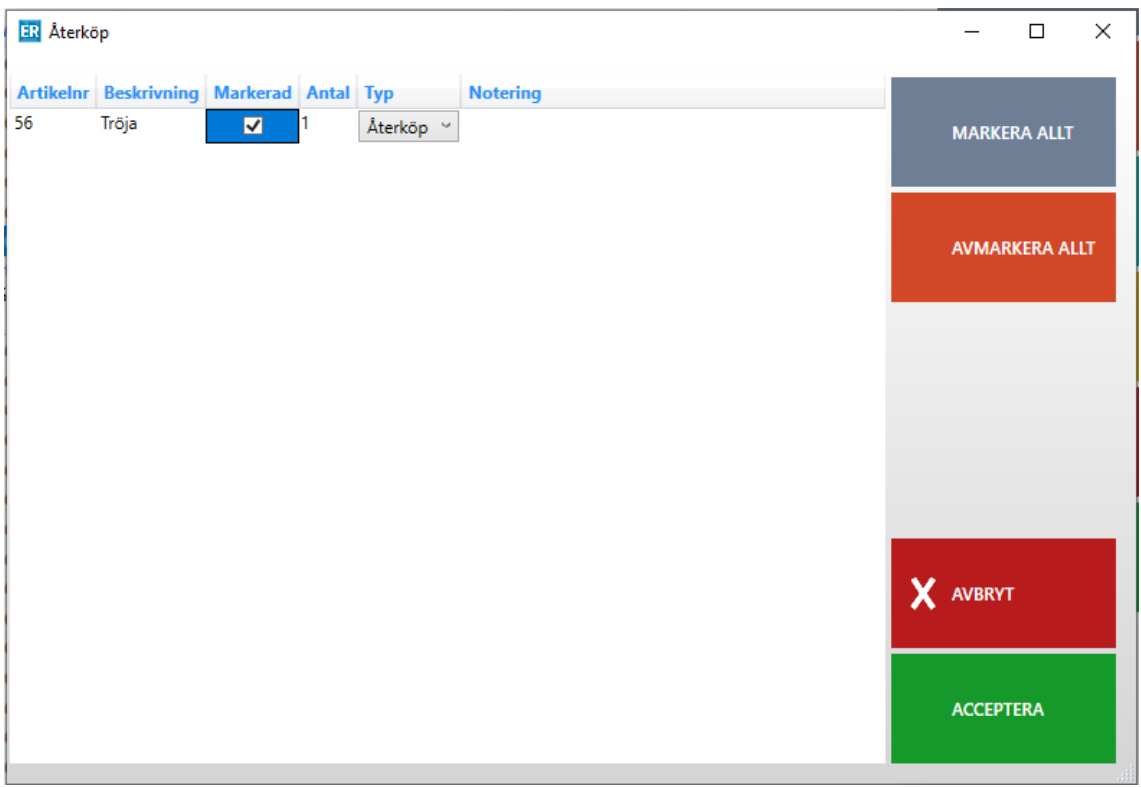

Alla rader på kvittot blir automatiskt markerade. Om någon eller några artiklar inte ska återköpas, klicka i rutan Markerad för att avmarkera vald artikel. Det går att ändra antal om inte allt ska återköpas.

Välj *Grön*/Acceptera. Artiklarna visas med omvända antal.

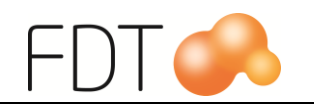

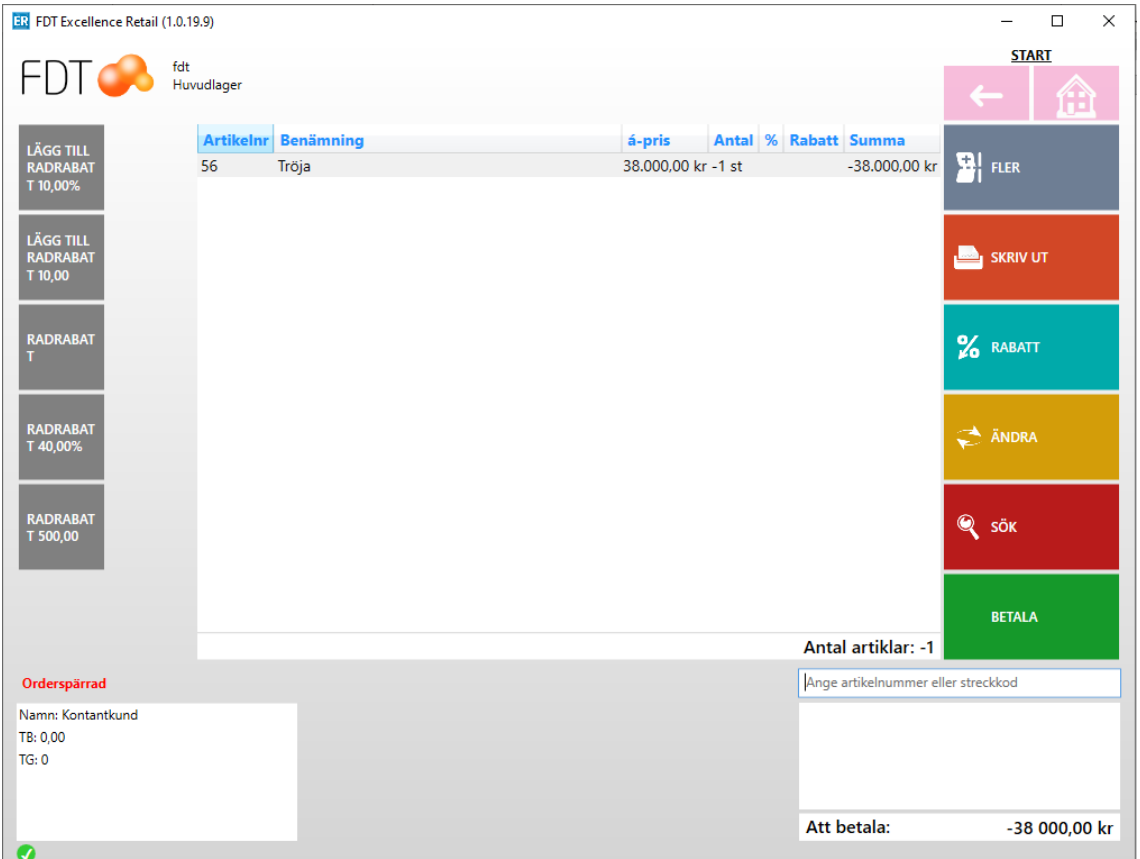

Välj *Grön*/Betala för att öppna betaldialogen. Välj betalsätt Ecster för återbetalning. Beloppet går inte att ändra. När köpet är betalt med endast Ecster blir alla kontanta betalmedel utom Ecster avaktiverade.

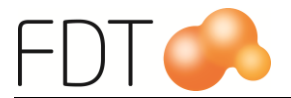

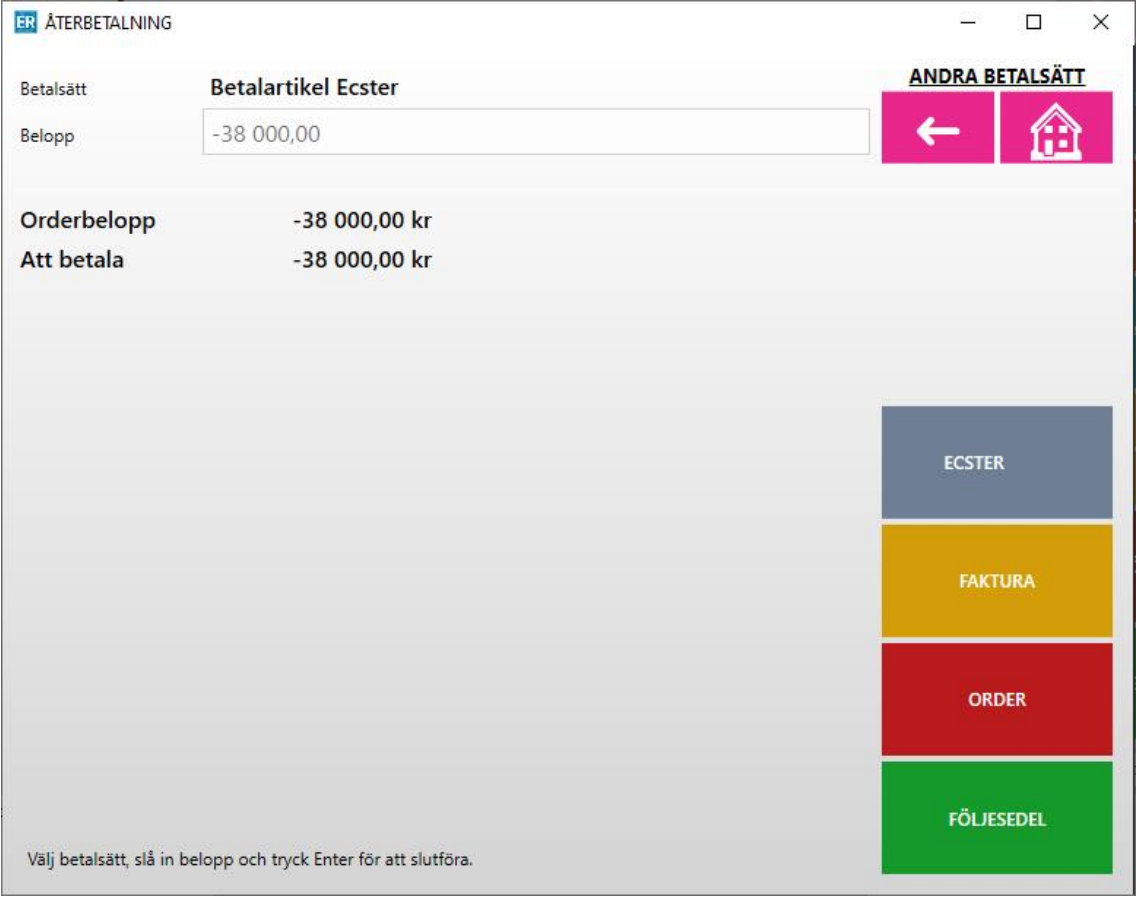

Tryck Enter för att slutföra återköpet. Förutom kvittot skrivs det ut en återköpsslip som kunden ska underteckna och som behålls av butiken.

Om kunden har betalat hela eller delar av beloppet till Ecster, kommer Ecster att hantera återbetalning till kunden.

För mer information om återköp, se manualen för Excellence Retail.

## <span id="page-23-0"></span>*Återköp vid delbetalning med Ecster*

Om man gör återköp på ett köp där en del är betalat med Ecster och en del är betalat med andra betalmedel, t.ex. kort eller kontant, måste kassören välja betalsätt Ecster för att göra återbetalning på den del som är betalat med Ecster. Det sker inte automatiskt.

Belopp att återbetala till Ecster föreslås automatiskt. Rekommendation är att välja betalsätt Ecster först för att återbetala den delen som är betalat med Ecster, därefter välja andra betalmedel för resterande belopp.

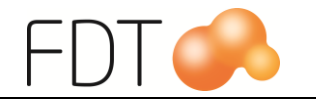

## <span id="page-24-0"></span>*Återköp vid förskottsbetalning med Ecster*

#### <span id="page-24-1"></span>**Återköp när köpet är genomfört**

När köpet är genomfört utförs återköp på vanligt sätt, se rubriken "Återköp".

#### <span id="page-24-2"></span>**Ecsterbetalningen är aktiverad men köpet är inte genomfört**

Om Ecsterbetalningen är aktiverad men köpet är inte genomfört får man slutföra köpet i kassan och göra ett återköp.

#### <span id="page-24-3"></span>**Ecsterbetalningen är reserverad**

Om Ecsterbetalningen inte är aktiverad utan endast reserverad hos Ecster kan ordern raderas i Avance Fakturering. Hämta upp ordern i Avance orderbild och välj **Arkiv**, **Radera**. Detta kommer inte radera betalningen hos Ecster men tar bort referensen från Excellence Retail så att betalningen inte kan aktiveras av programmet.

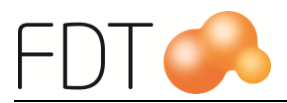

## <span id="page-25-0"></span>**Avstämning**

## <span id="page-25-1"></span>*Kassaavstämning*

För att göra en kassaavstämning, tryck på *Grå*/Fler, *Grå*/Fler och *Grön*/Avstämning. Betalningar med Ecster autosummeras.

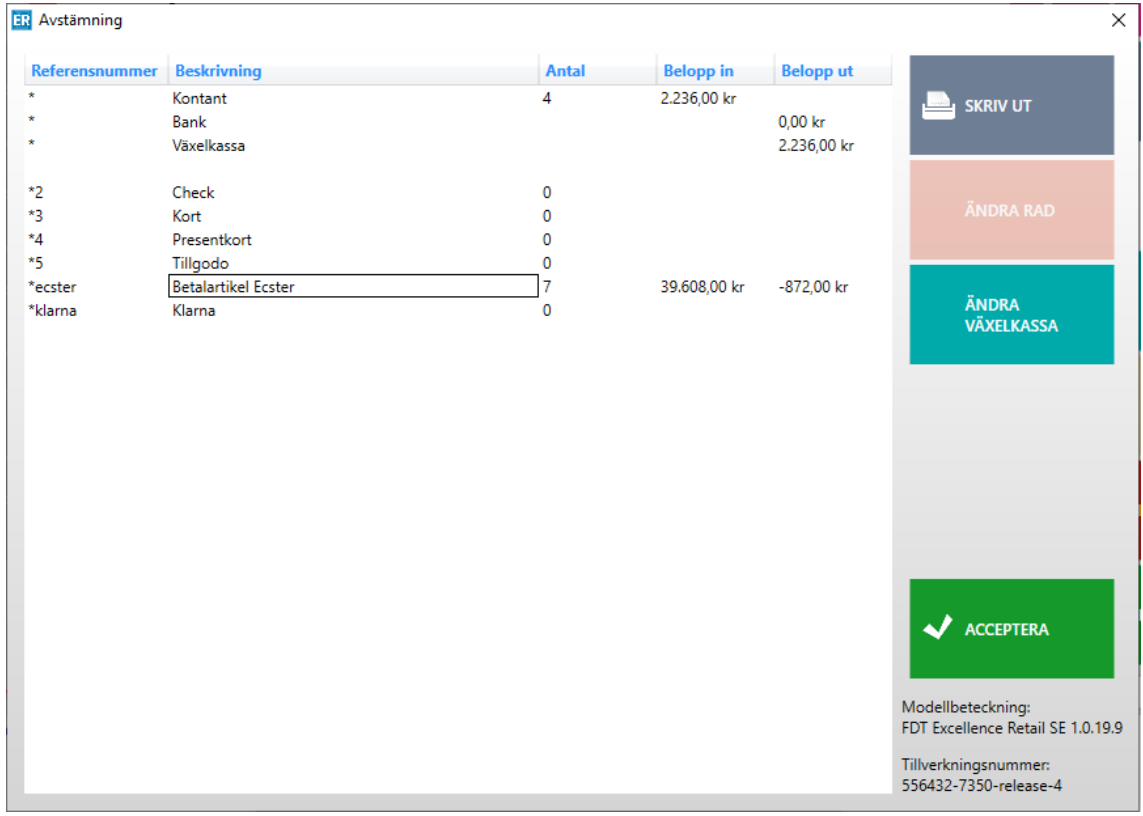

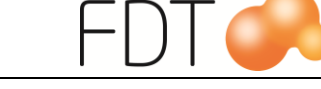

Man kan granska de transaktioner som ingår i summan genom att markera raden för Ecster och välja *Orange*/Ändra rad. Varje transaktion tidsstämplas och kvittonumret visas.

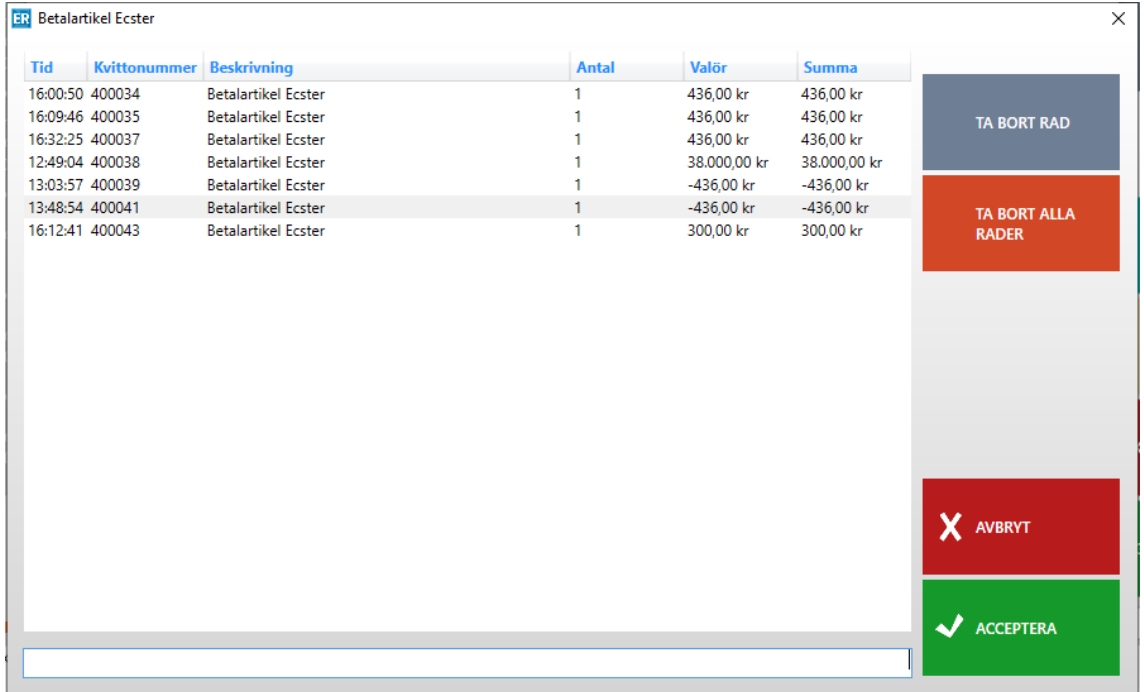

Välj *Röd*/Avbryt för att stänga fönstret och återvända till avstämningsbilden.

Detaljerad information om kassaavstämning finns i manualen för Excellence Retail.

### <span id="page-26-0"></span>*Bokföringsorder/journal*

Köp som är genomförda i kassan med betalsätt Ecster redovisas på bokföringsorder- /journal för kassa.

Betalningarna redovisas på det betalningskonto som är angivet på betalartikeln för Ecster. Se avsnittet "Betalartikel för Ecster" för mer information.

Kassajournal och konteringslista skrivs ut i Rapportbilden i Avance Fakturering. Se hjälptexten i Avance Fakturering för mer information.

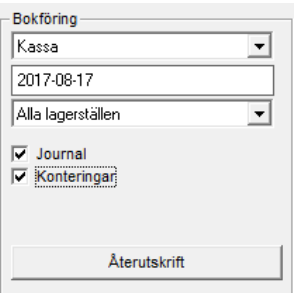

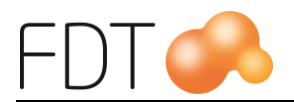

## <span id="page-27-0"></span>**Ecster Dashboard**

Butiken kan kontrollera köp som är genomförda med Ecster i tjänsten Ecster Dashboard.

Inloggningsuppgifter erhålls från Ecster.

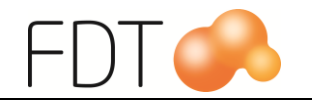

## <span id="page-28-0"></span>**Ecster affärstöd**

#### <span id="page-28-1"></span>**Kontaktinformation**

Butiker kan kontakta Ecsters affärsstöd vid frågor om köp som är genomförda med Ecster Pay Link.

#### **Ecster affärsstöd för butiker**

Tel: 08-701 79 10 Epost: [sales@ecster.se](mailto:sales@ecster.se)